# **City of Waseca Online Park Reservation Account Set-up Instructions**

**1** Navigate to www.ci.waseca.mn.us

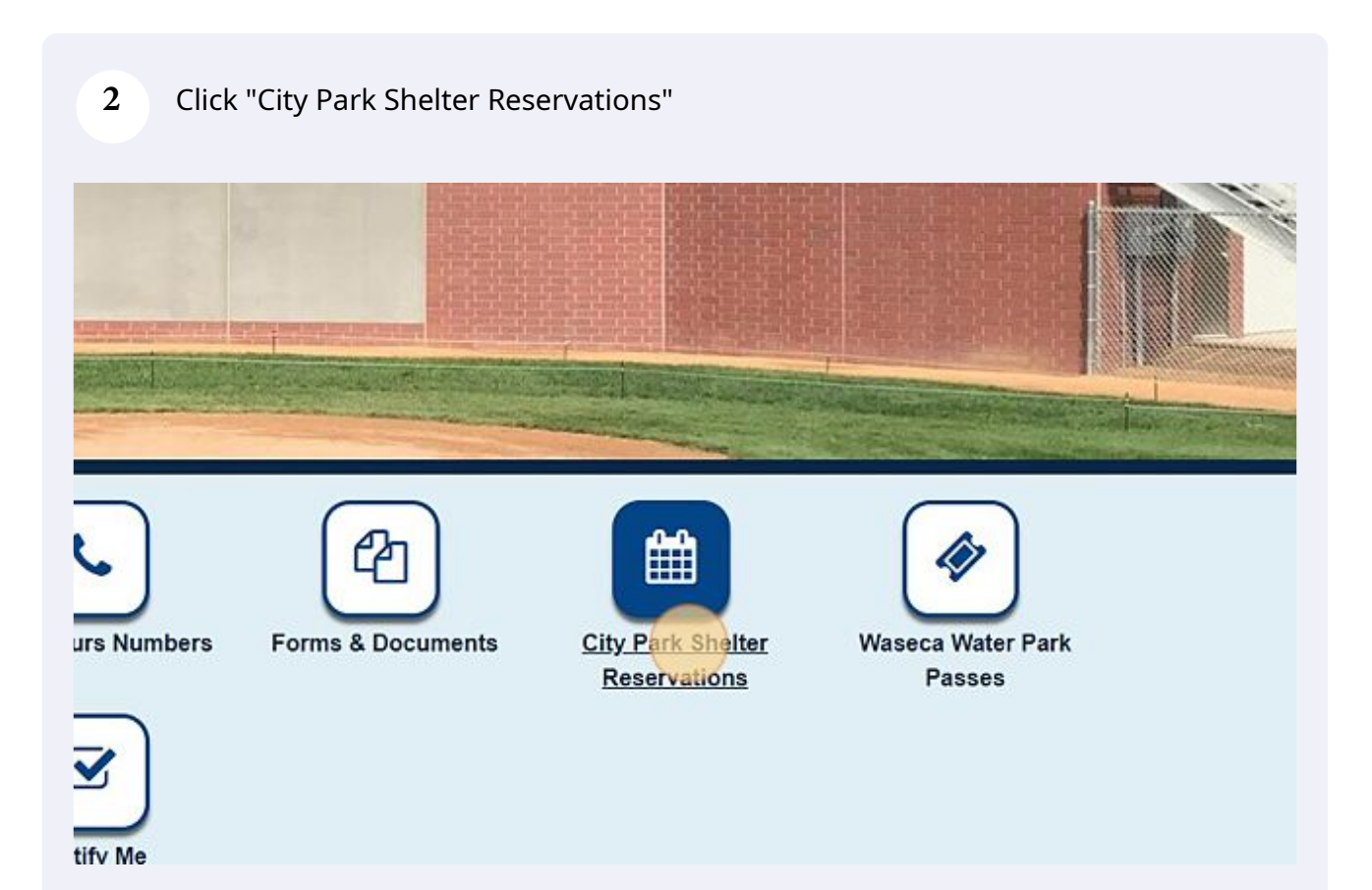

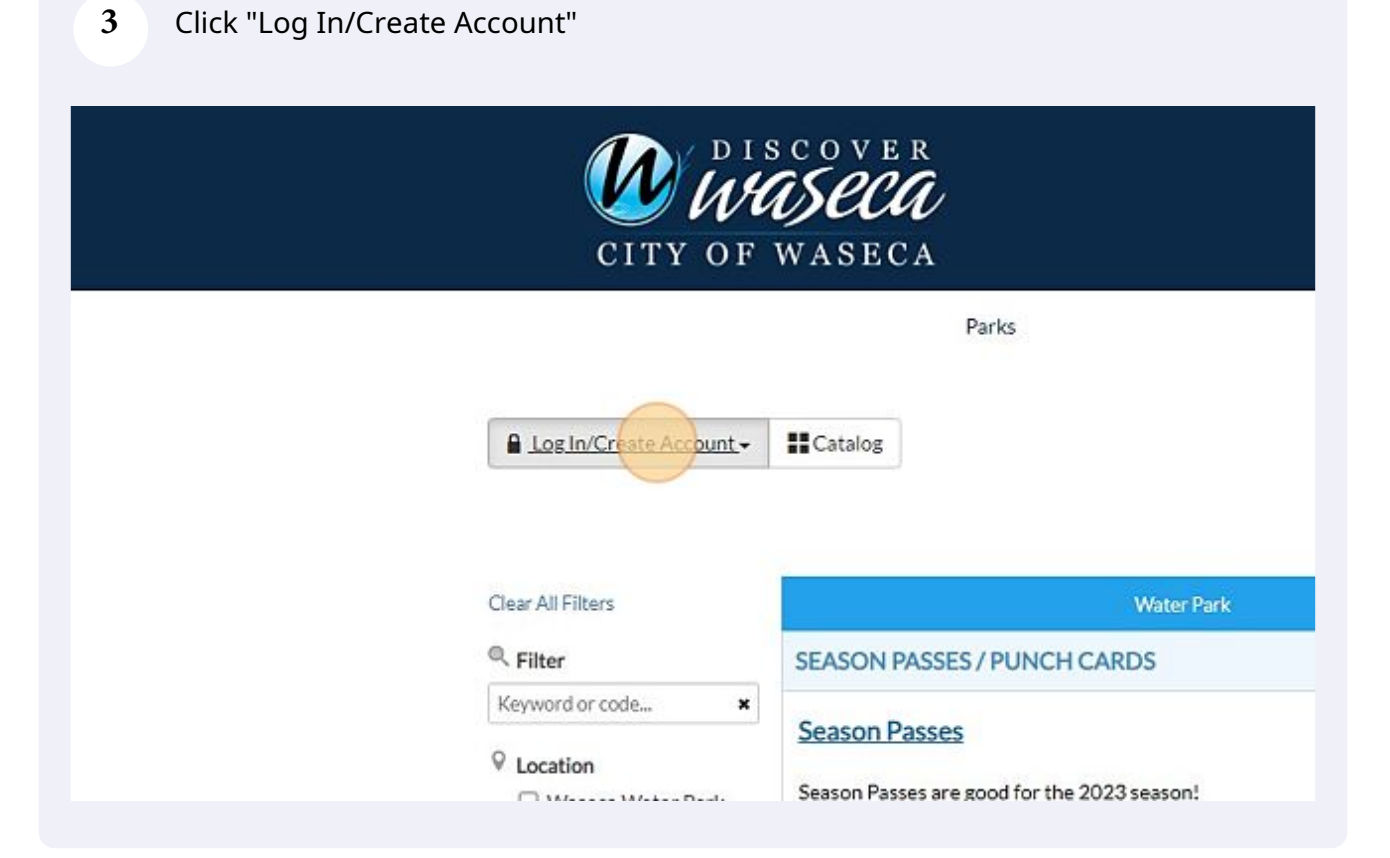

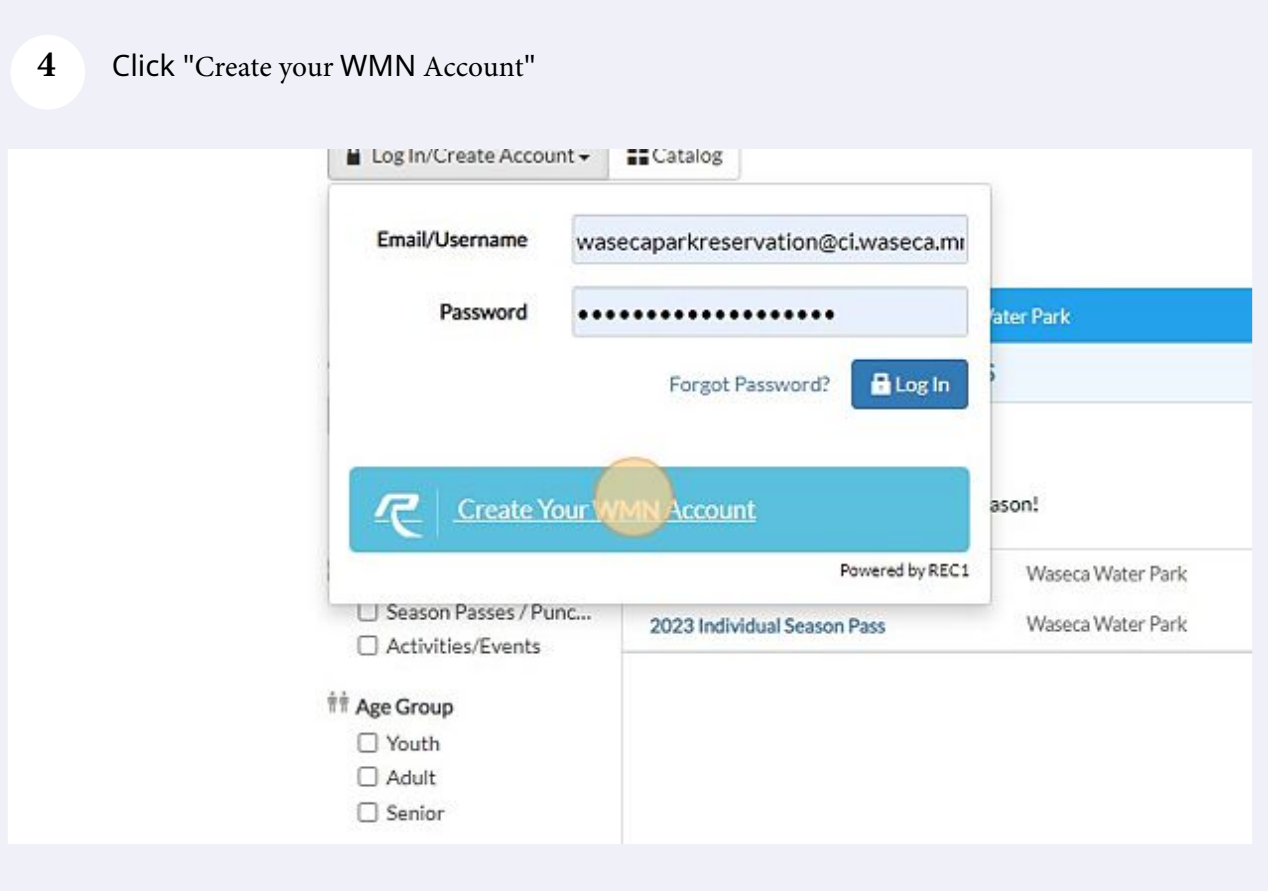

Click the "First Name" field.

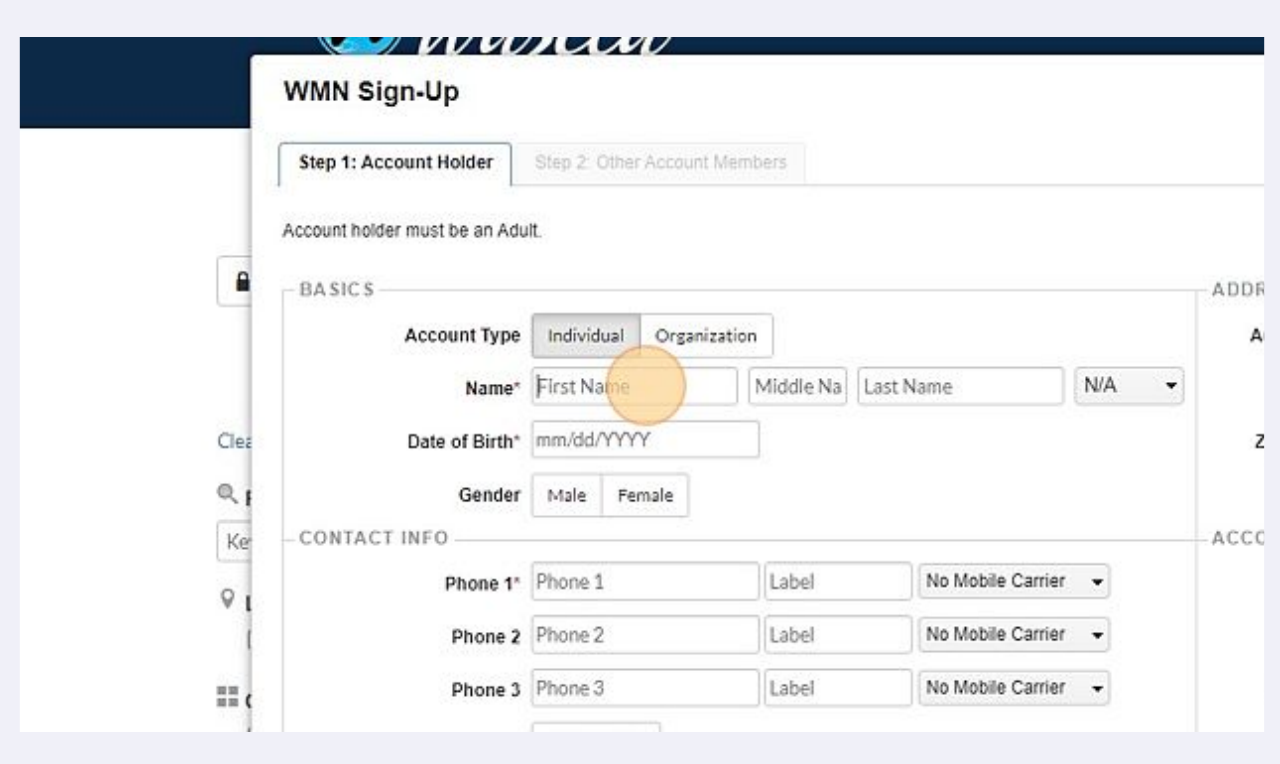

Type "Name (First, Middle, Last)" "Date of Birth (Month, Day, Year)"

#### Select "Gender"

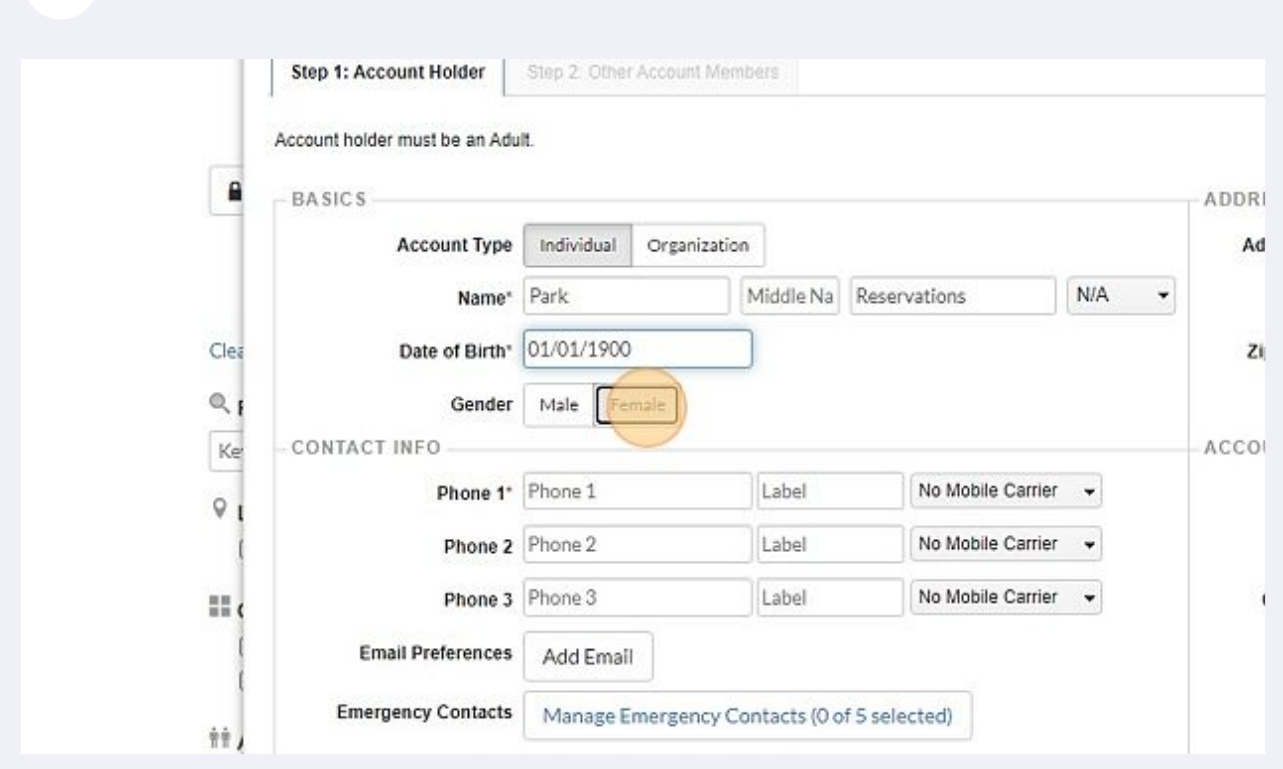

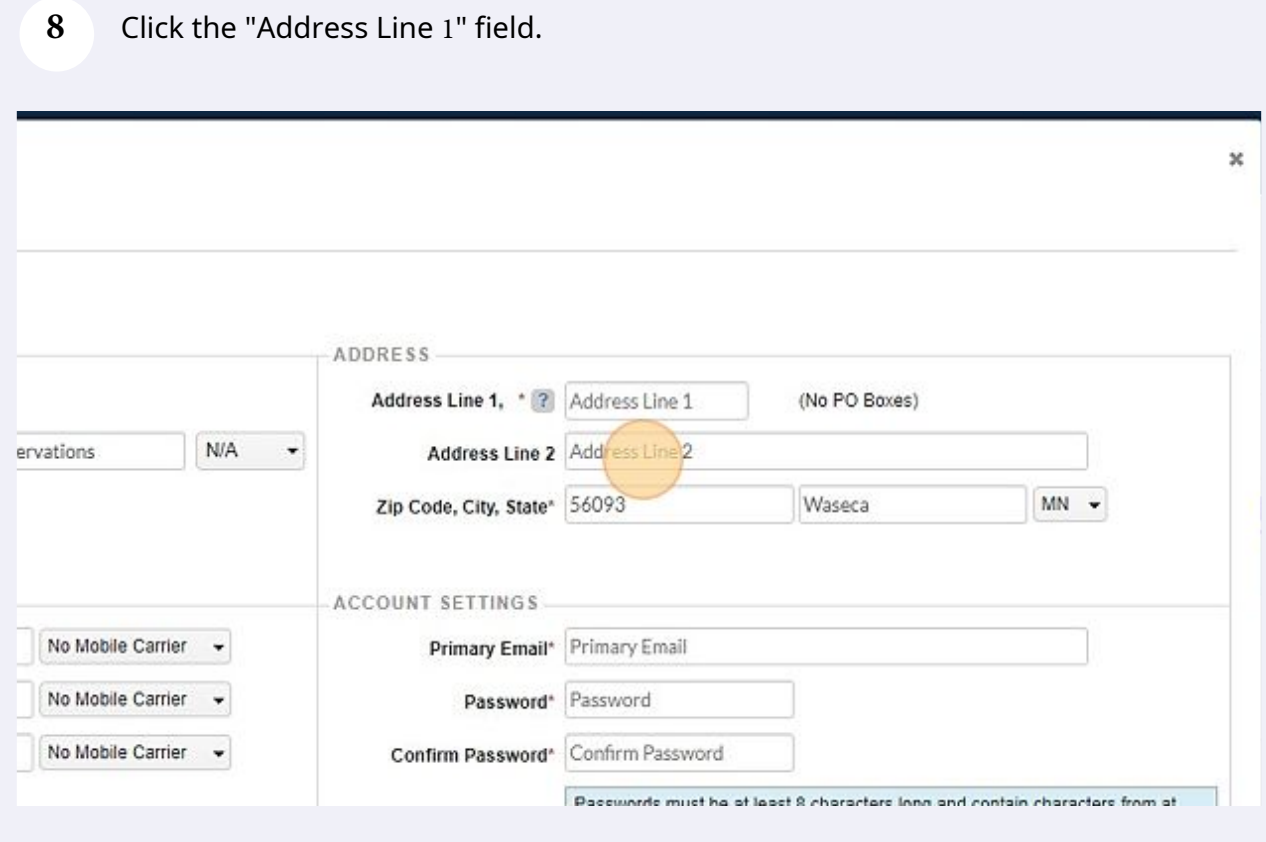

Type "Address Line 1".

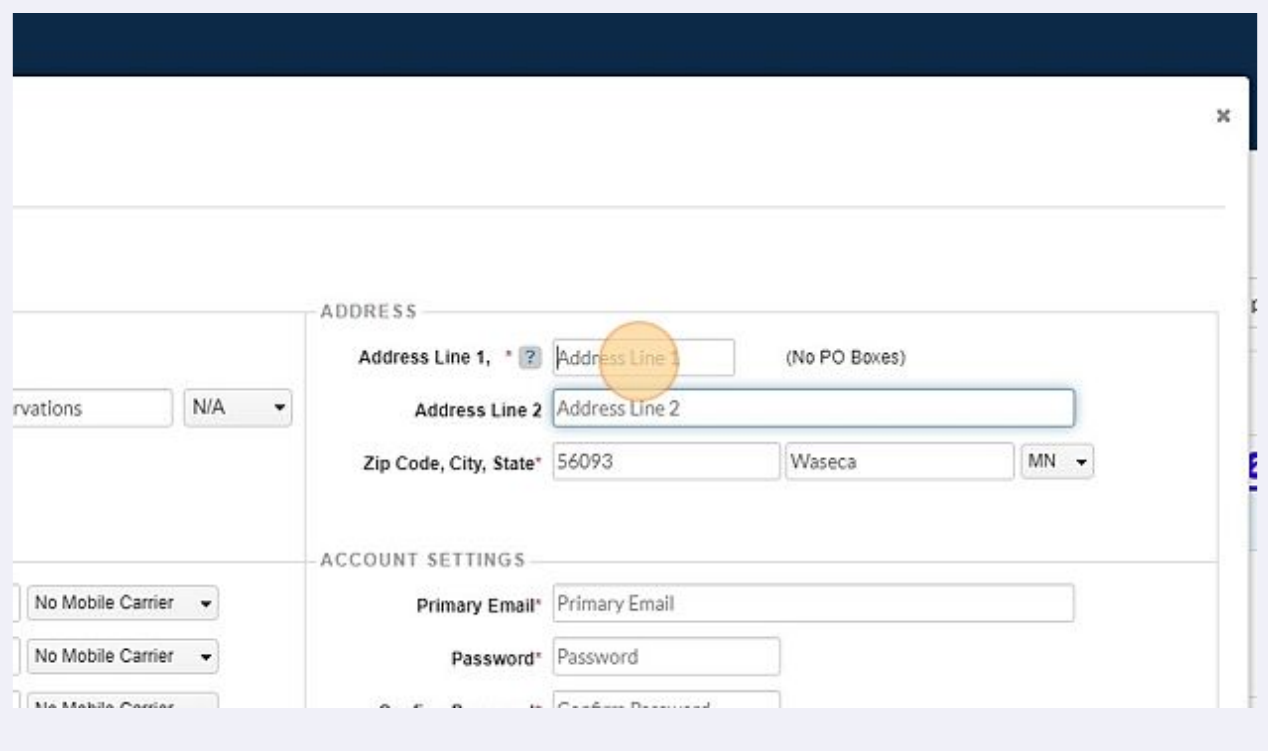

Click the "Address Line 2" field.

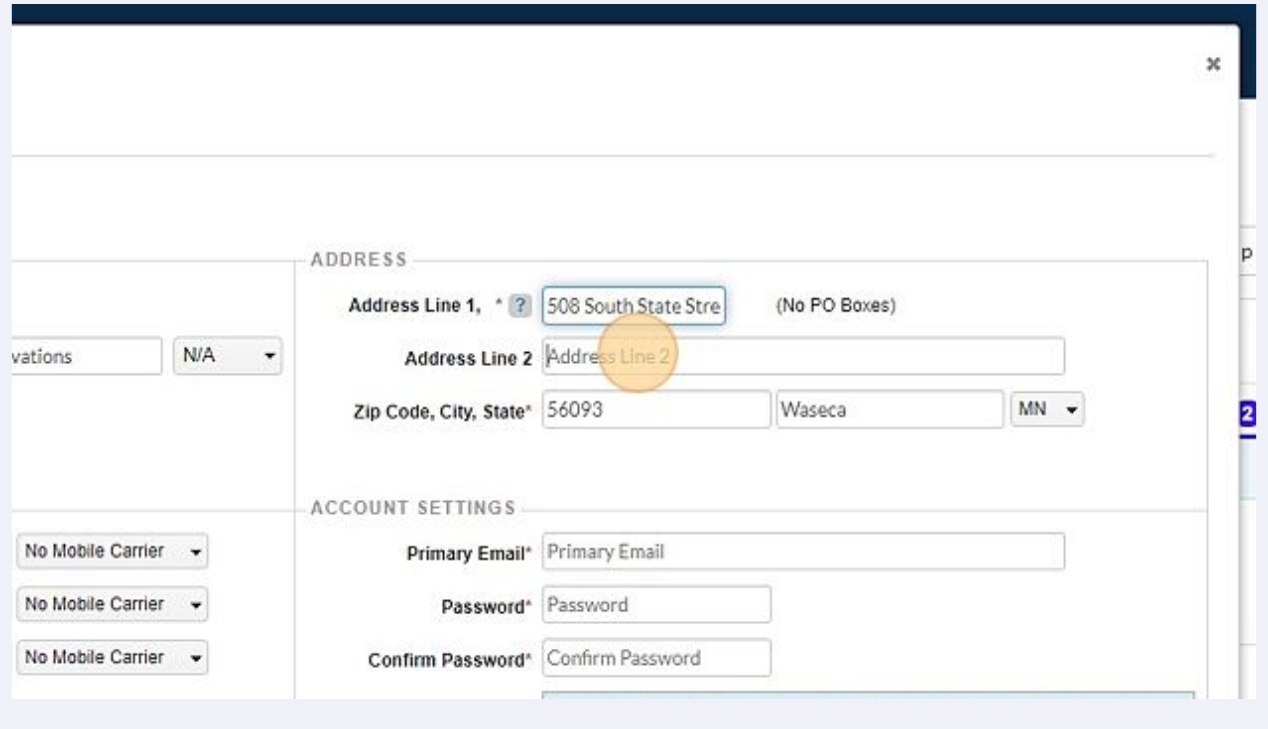

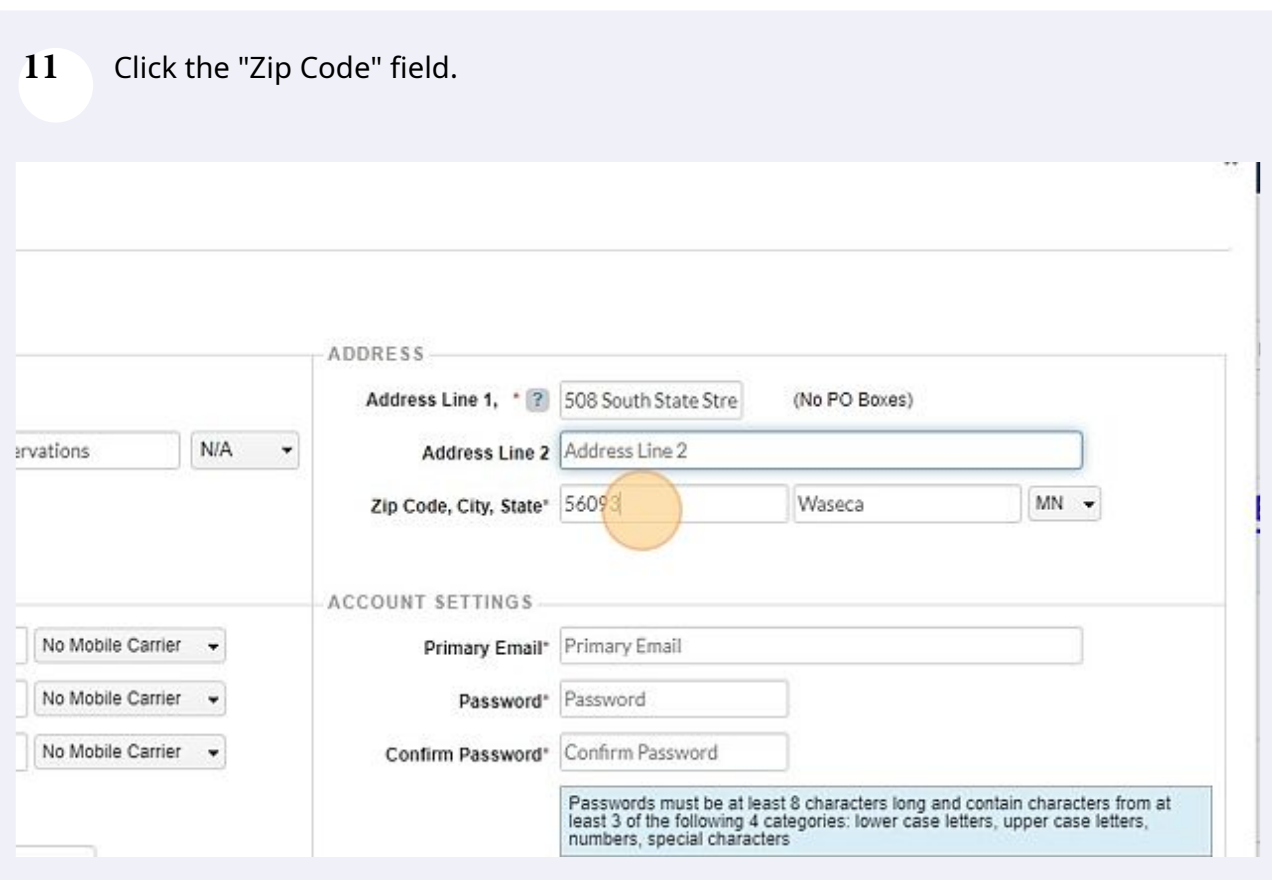

### Click the "Phone 1\*" field.

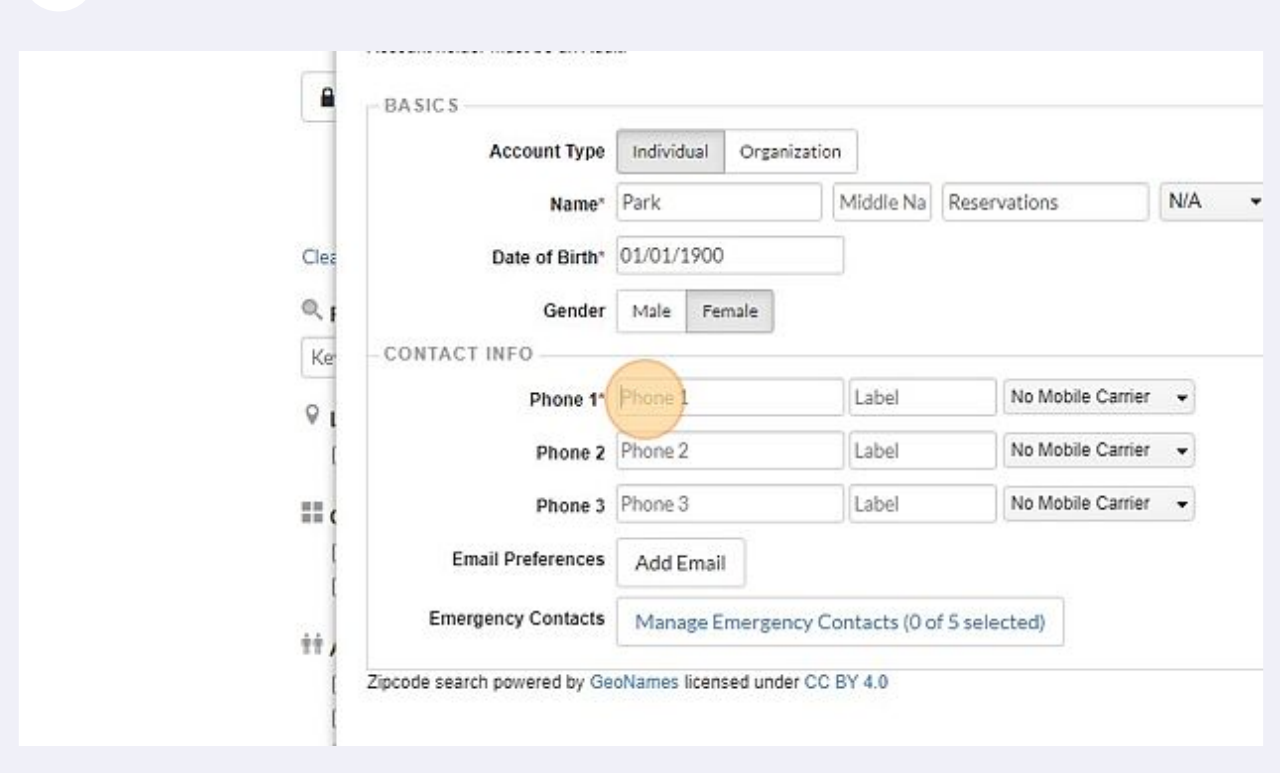

13 Enter Phone Number "xxx-xxx-xxxx"

### Click the "Primary Email\*" field.

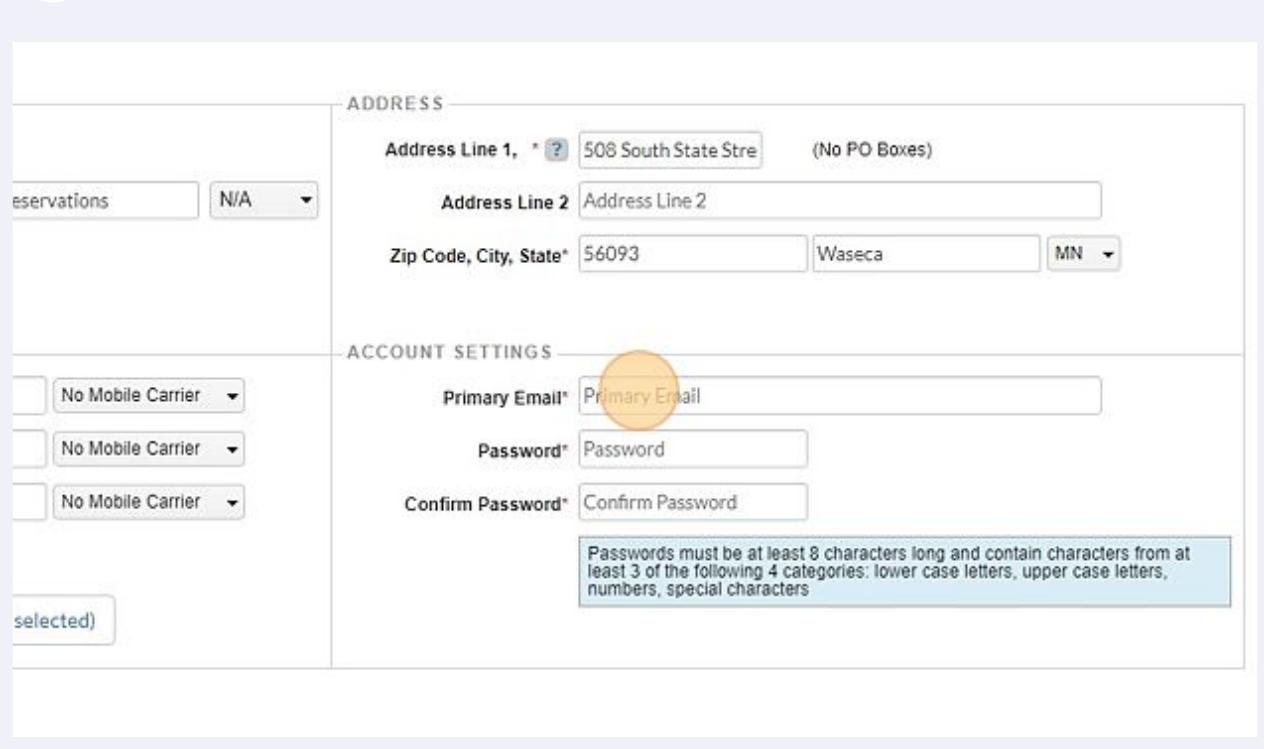

Type "your email address"

#### Click the "Password\*" field.

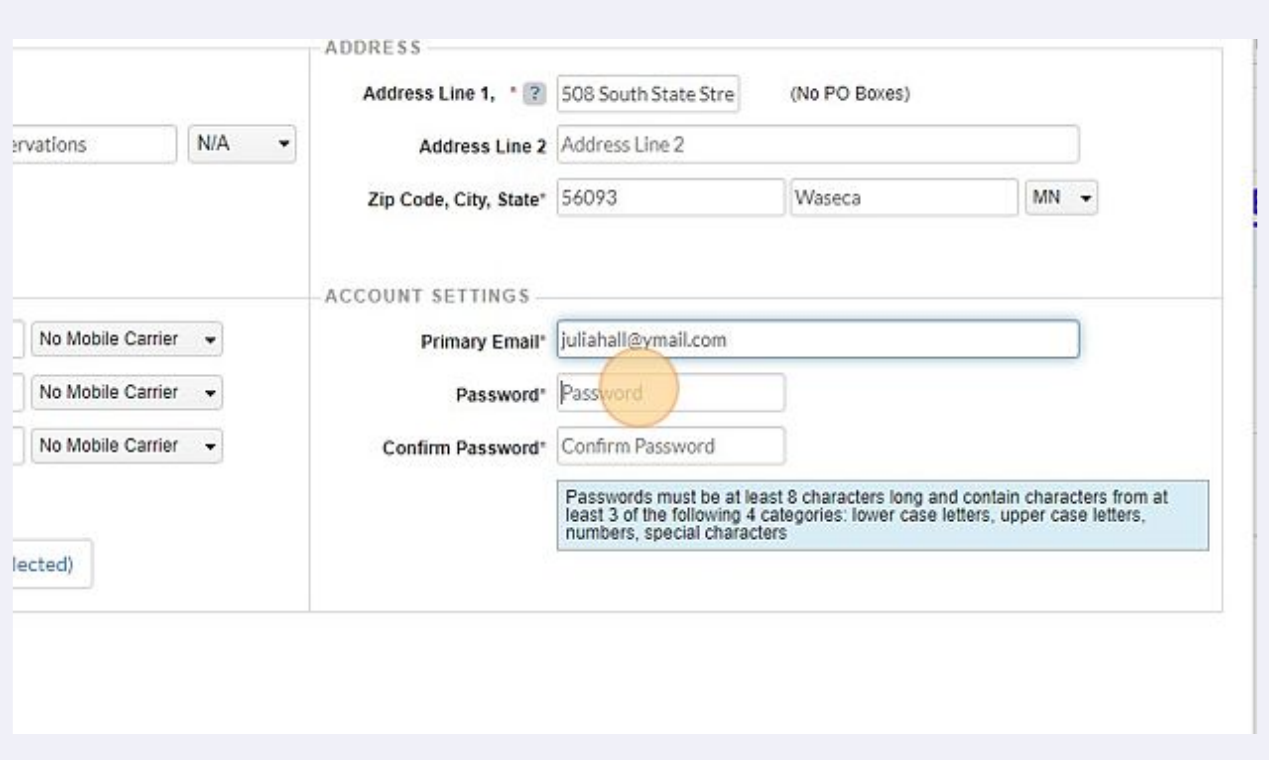

# You will see \*\*\*\*\*\*\* where your password is typed, that is not your password

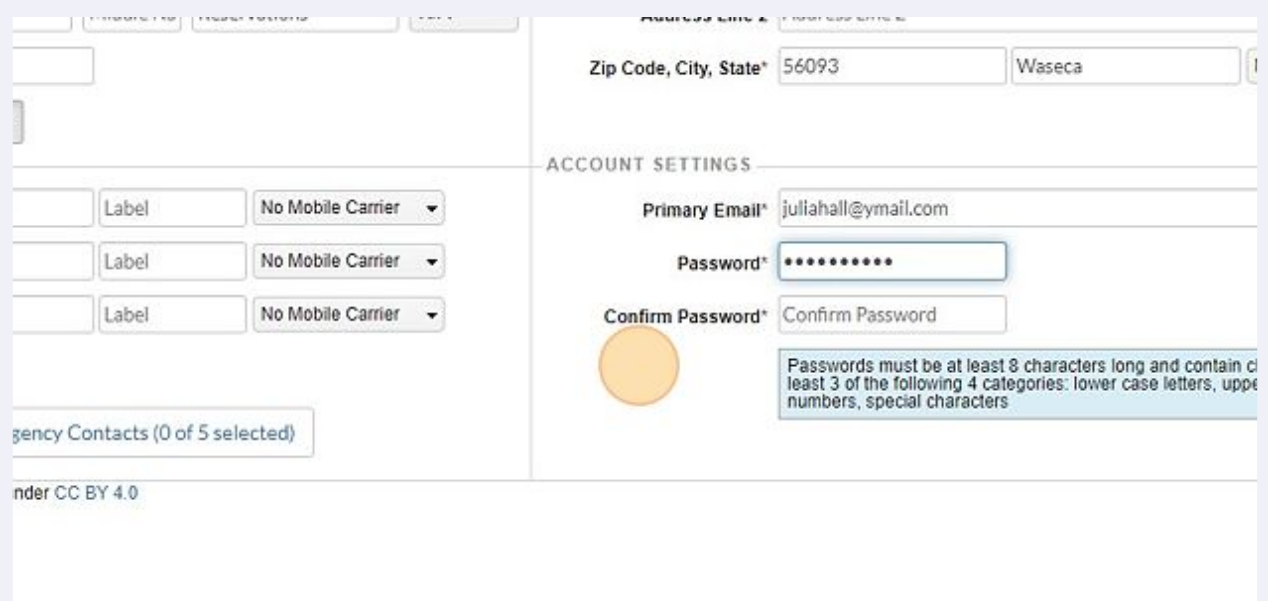

#### Click the "Confirm Password\*" field.

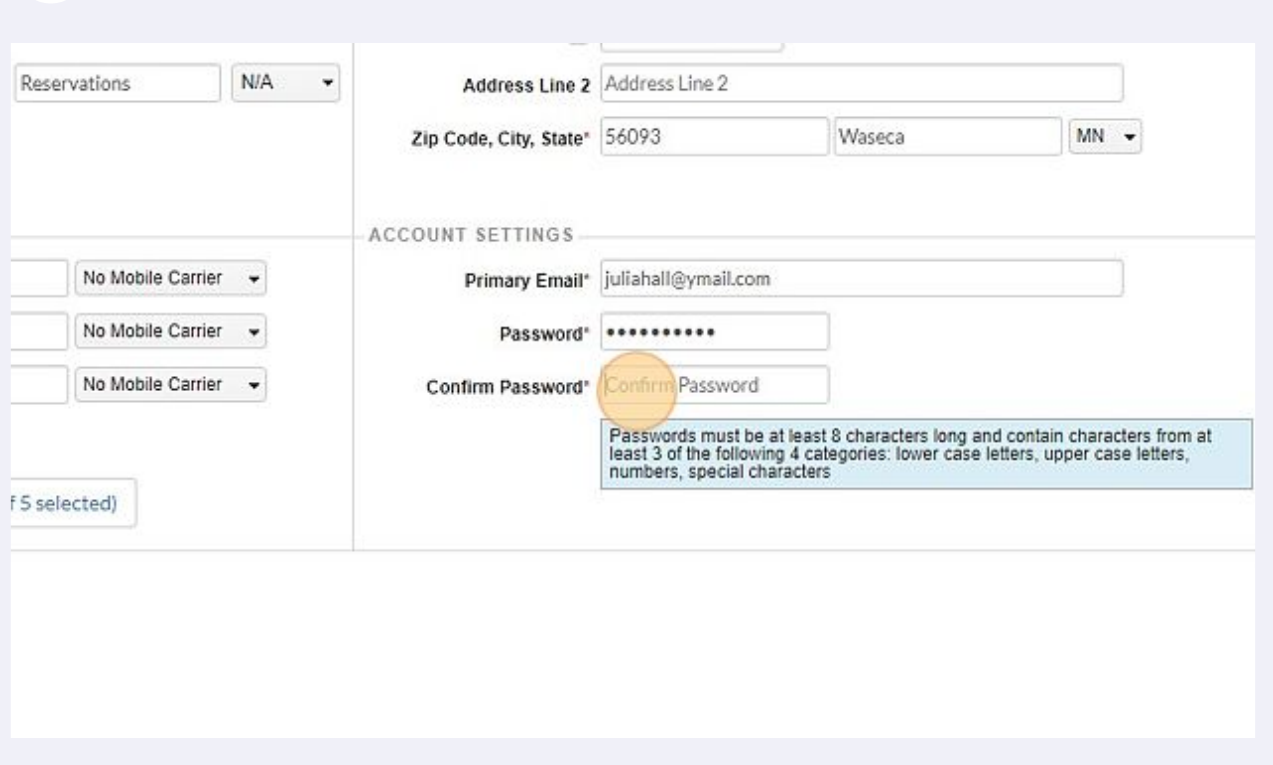

# Enter your password a second (2nd) time matching the first exactly.

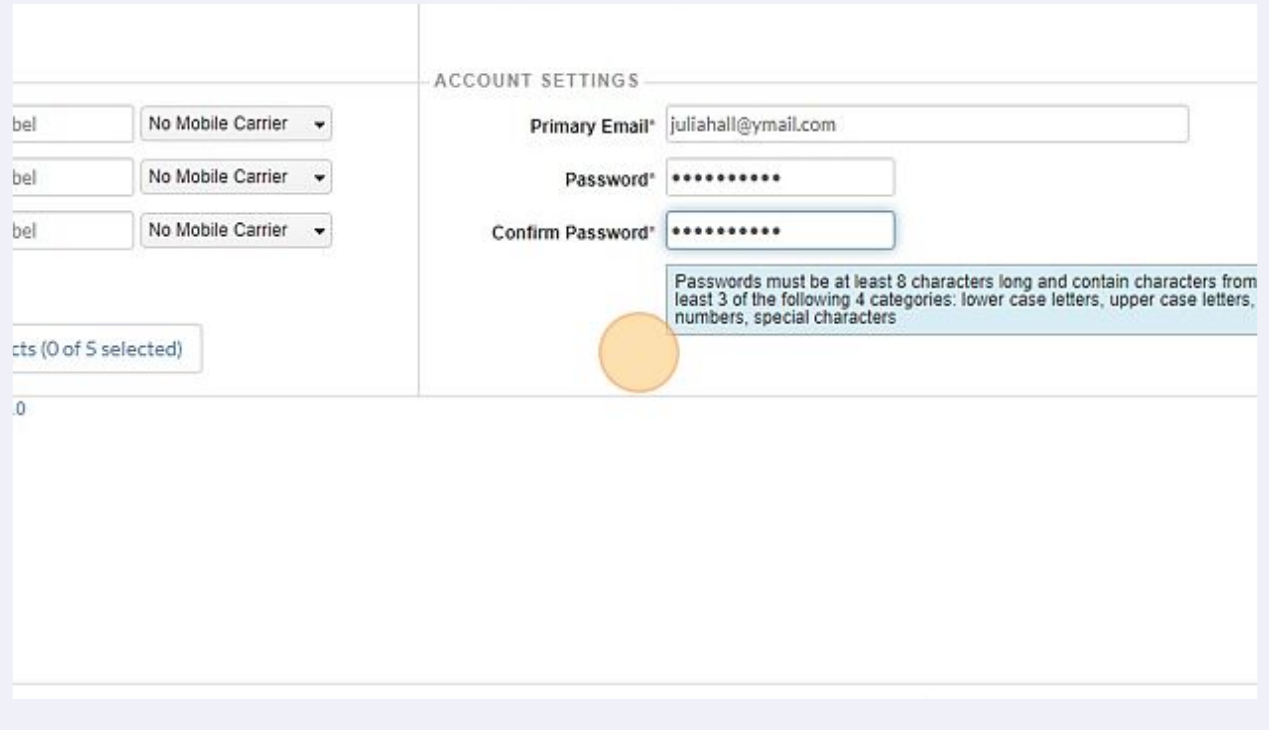

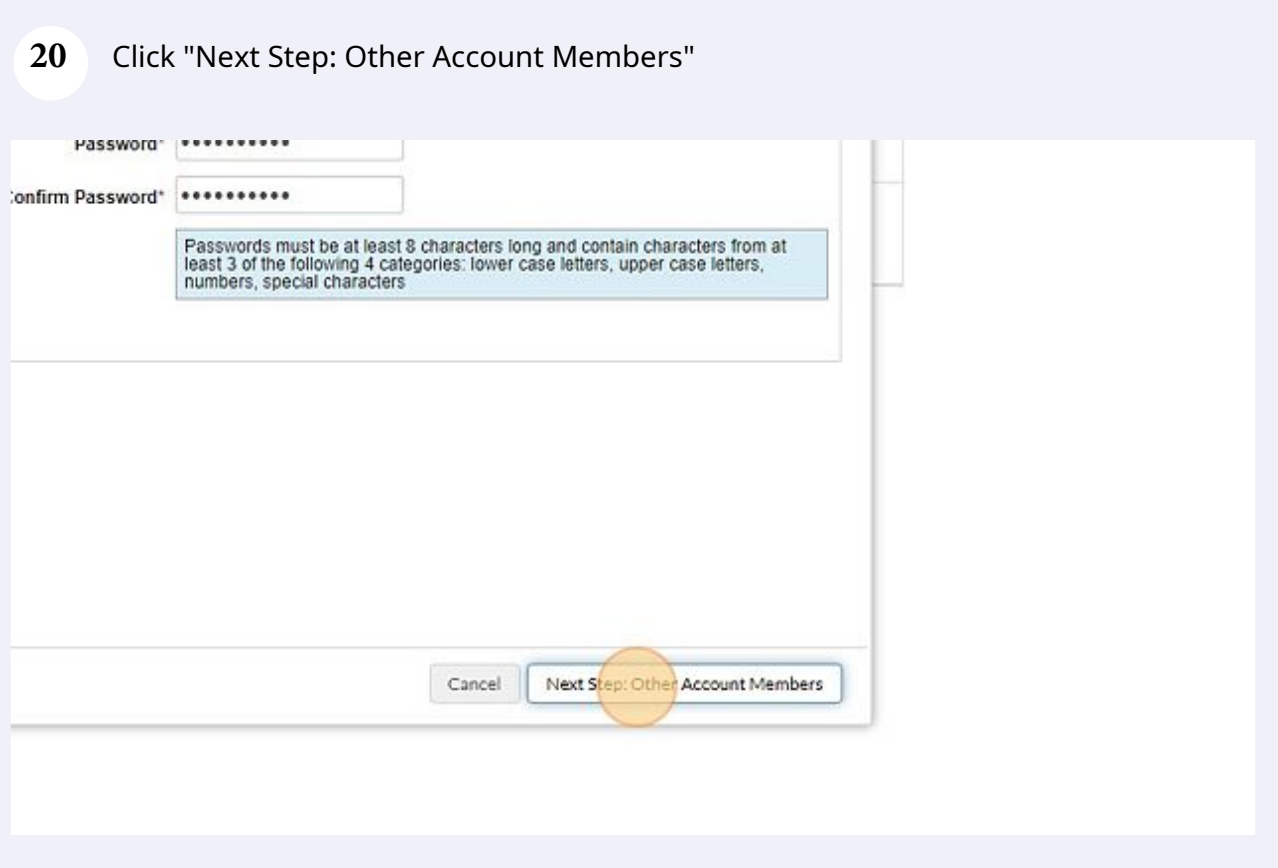

If any additional account members Click "Add Account Member" .

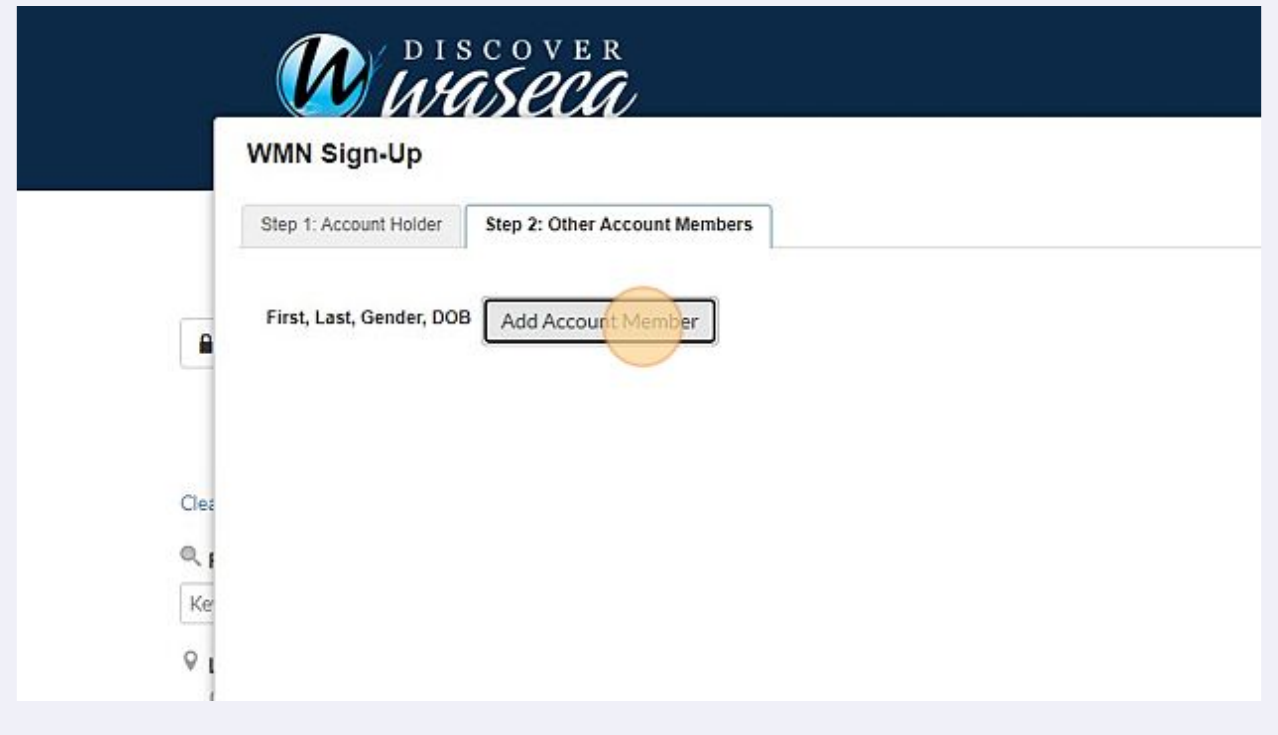

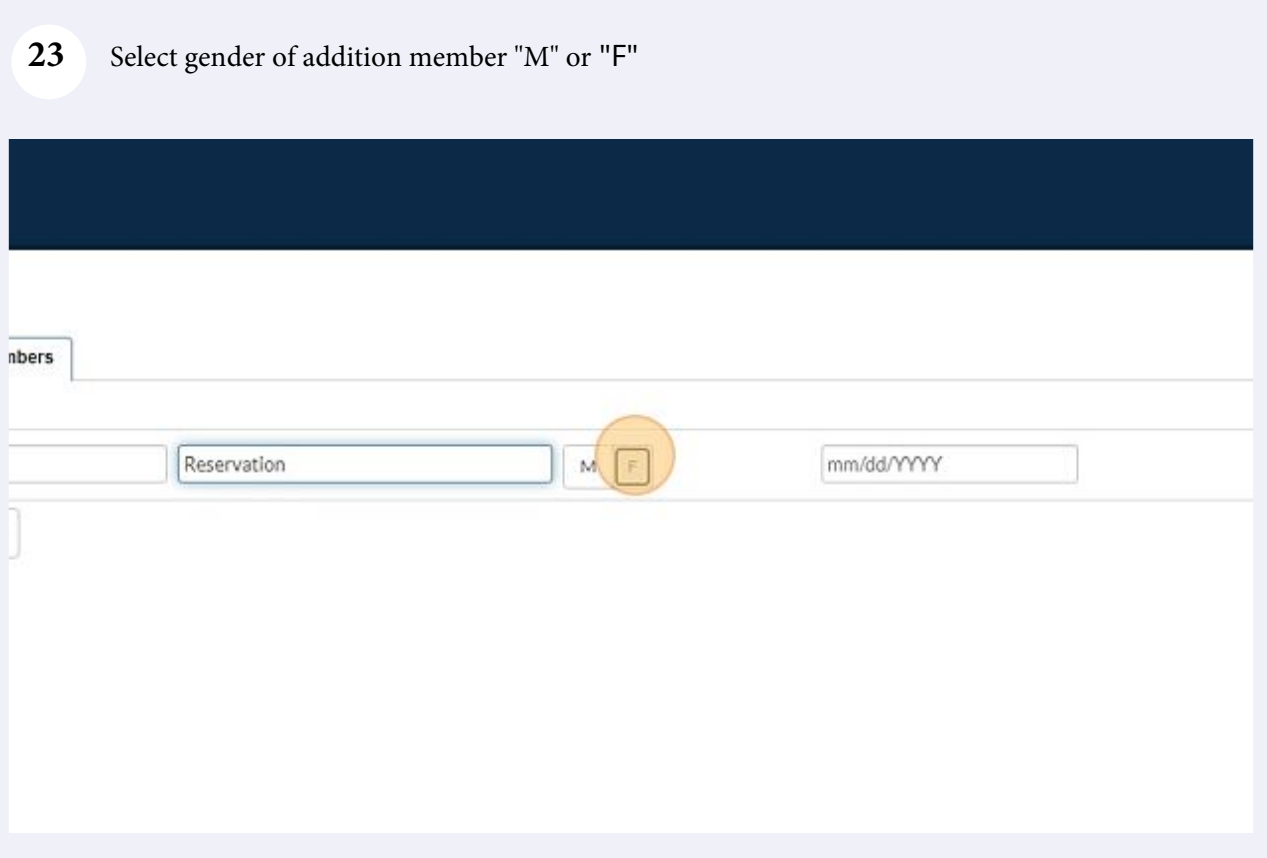

# Add date of birth for additional member "Month/Day/Year".

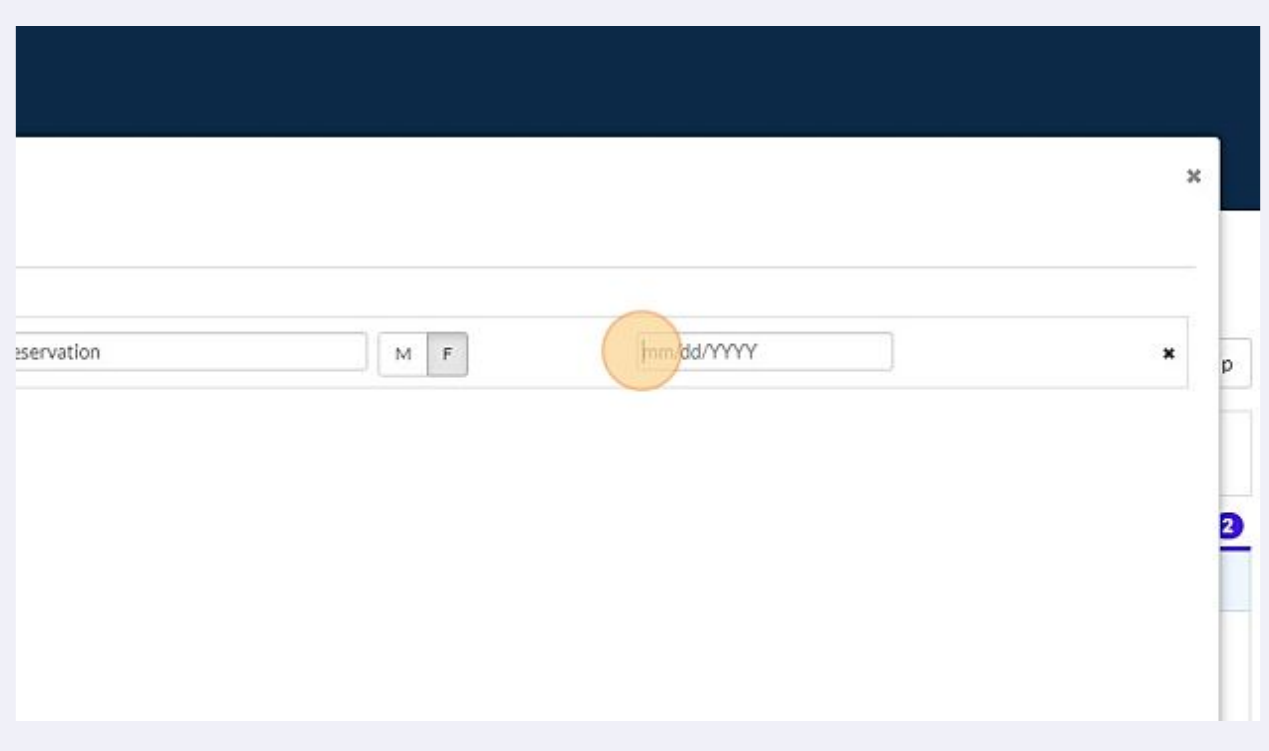

For all additional member repeat: Click "Add Account Member"

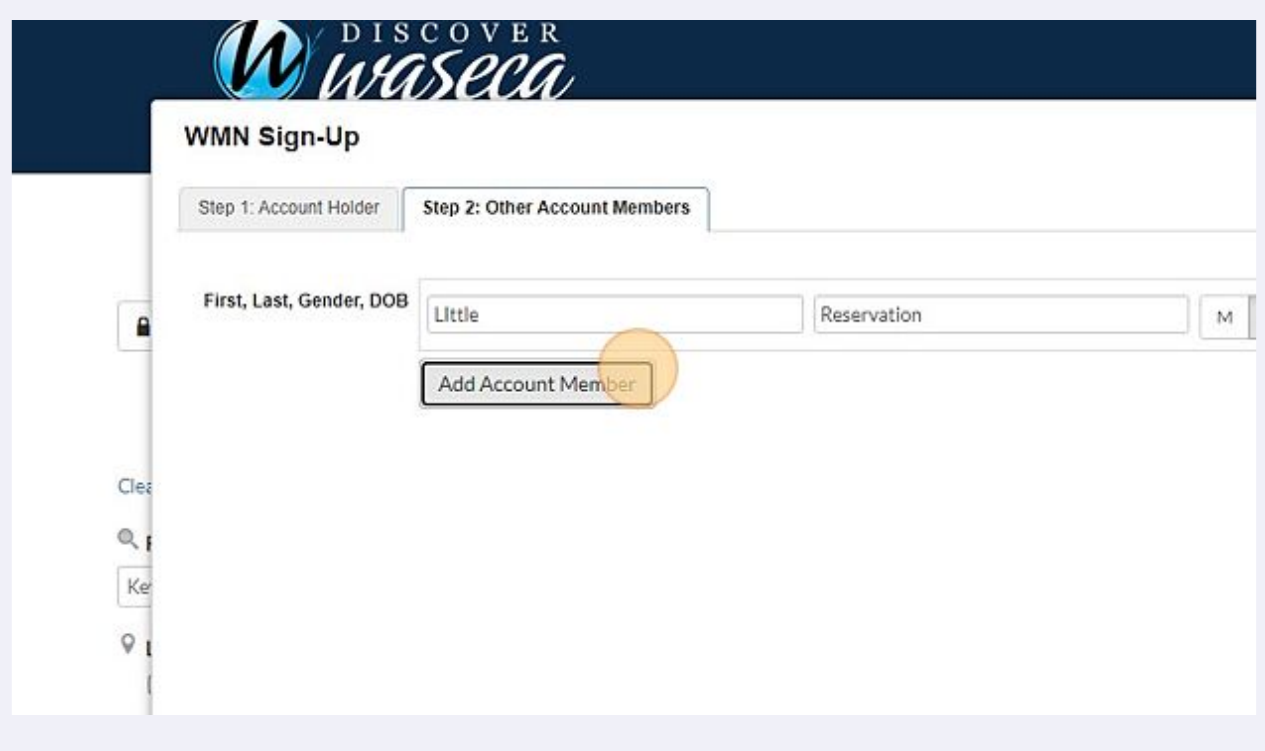

# Repeat Steps 23-25.

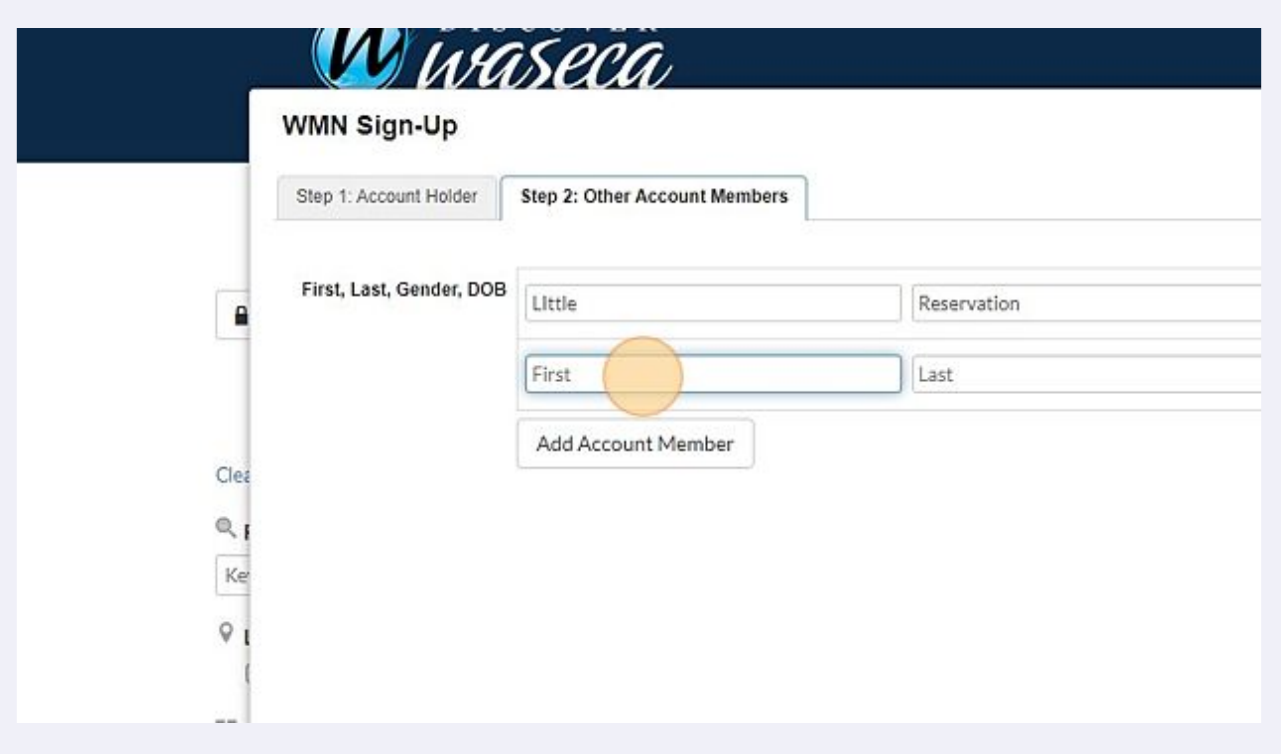

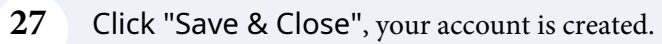

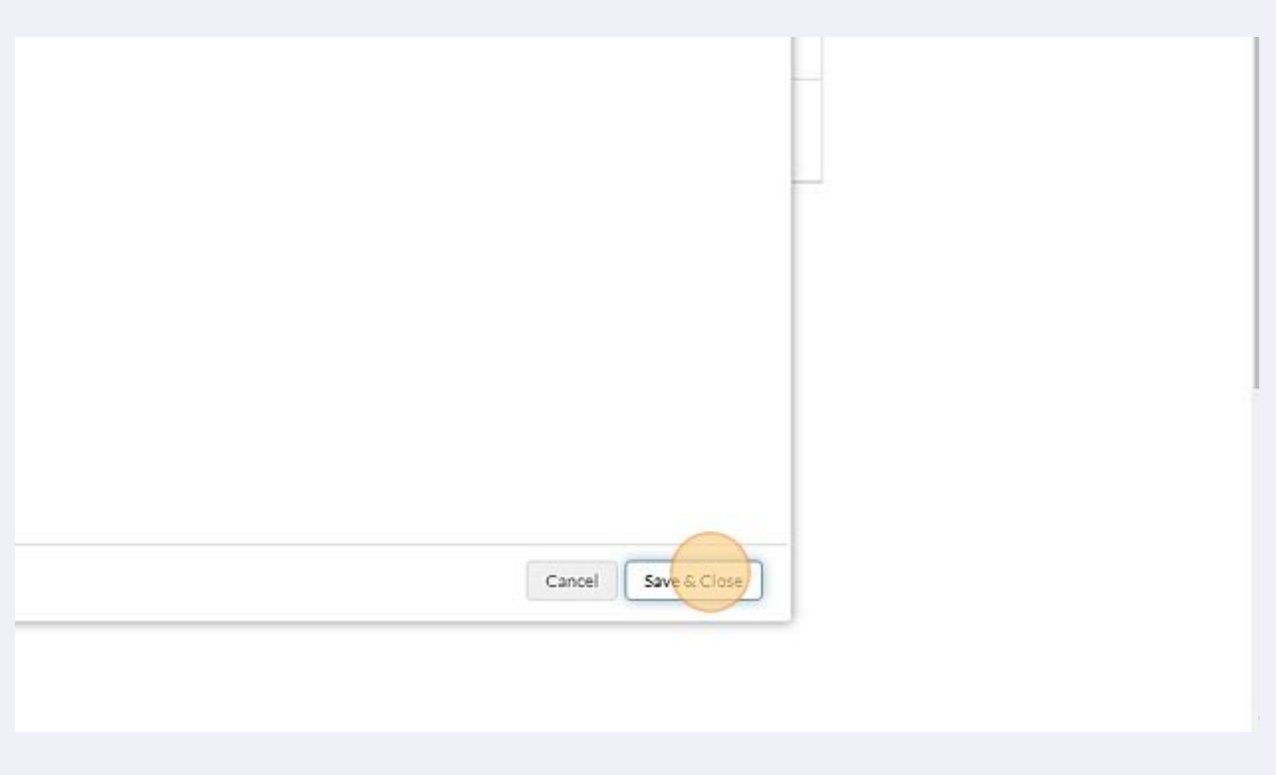